# Diagnose Link Flapping op een Switch Ī

## Doel

Het doel van dit artikel is om te laten zien hoe u problemen met het koppelen van fouten aan een switch kunt diagnosticeren en oplossen, door als voorbeeld SG350X te gebruiken.

## Toepasselijke apparaten | Software versie

- SX350 | 2.5.7.85 (laatste download)
- SG350X-software | 2.5.7.85 (<u>laatste download</u>)
- SX550X | 2.5.7.85 (<u>laatste download</u>)

## Inleiding

Een poortflap, ook wel "link flap" genoemd, is een situatie waarin een fysieke interface op de switch voortdurend omhoog en omlaag gaat, drie of meer keer per seconde gedurende ten minste tien seconden. De oorzaak is meestal gerelateerd aan slechte, niet-ondersteunde of niet-standaard kabel of Small Form-Factor Pluggable (SFP) of aan andere problemen met link-synchronisatie. De oorzaak van het afvlakken van een link kan intermitterend of permanent zijn.

Aangezien het afvlakken van een link meestal een fysieke storing is, wordt in dit document uitgelegd welke stappen en procedures kunnen worden ondernomen om de diagnose te stellen en deze te voorkomen. Bovendien dekt het artikel ook de instellingen die op de switch kunnen worden ingesteld om een probleem met betrekking tot het koppelen van de verbindingen te voorkomen of op te lossen.

## Inhoud

- Link-filtering identificeren
- Controle van de fysieke en hardware van het apparaat met inbegrip van kabels
- <u>• Uw topologie analyseren</u>
- **Hoe de Link Flap Prevention configureren**
- **Energiezuinigheid uitschakelen (EEA)**
- Smartport uitschakelen

## Link-filtering identificeren

Link flapping is gemakkelijk te identificeren in een netwerk. De connectiviteit van bepaalde apparaten zal intermitterend zijn. In de syslog van het apparaat kan een "koppelbegrenzing" worden waargenomen en geïdentificeerd; de syslog - berichten geven informatie over gebeurtenissen , fouten of ernstige problemen die zich in de switch kunnen voordoen . Wanneer u uw syslogs bekijkt, zoek dan naar "Up" en "Down" items die in een korte tijdspanne lijken terug te zijn in de tijd. Die ingangen

zullen ook precies beschrijven welke haven de kwestie veroorzaakt en u kunt verder gaan met het oplossen van problemen die specifieke haven.

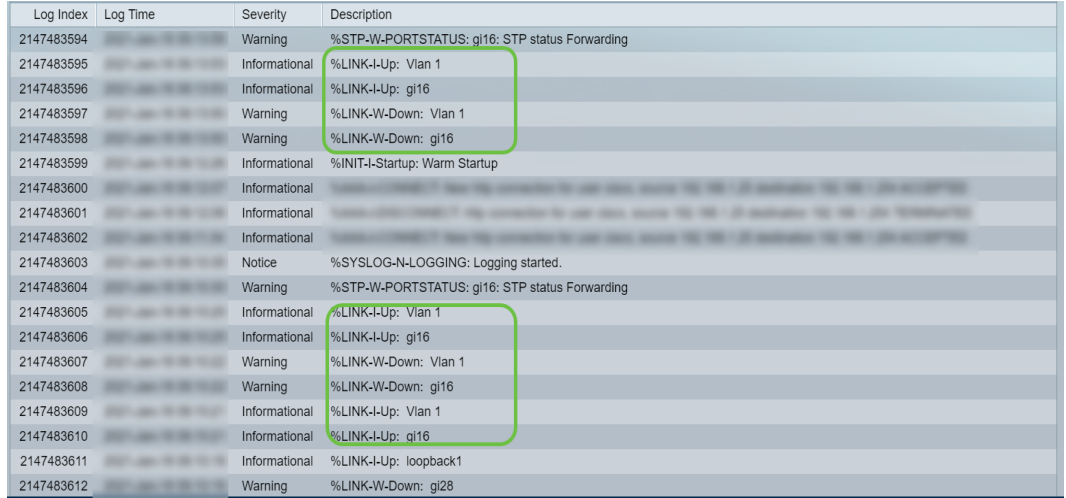

Controle van de fysieke en hardware van het apparaat met inbegrip van kabels

De algemene oorzaak van het afvlakken van verbindingen is meestal gerelateerd aan slechte, niet-ondersteunde of niet-standaard kabel of Small Form-Factor Pluggable (SFP) of aan andere kwesties met betrekking tot link-synchronisatie. Test de Ethernet kabels en kabels die op de poorten worden gebruikt die problemen opleveren. Zorg ervoor dat uw apparaat op de nieuwste firmware staat.

#### Stap 1

Probeer kabels en monitor te wijzigen. Als het probleem zich blijft voordoen, gaat u naar Stap 2.

#### Stap 2

Ga naar Status en Statistieken > Diagnostiek > Kopertest.

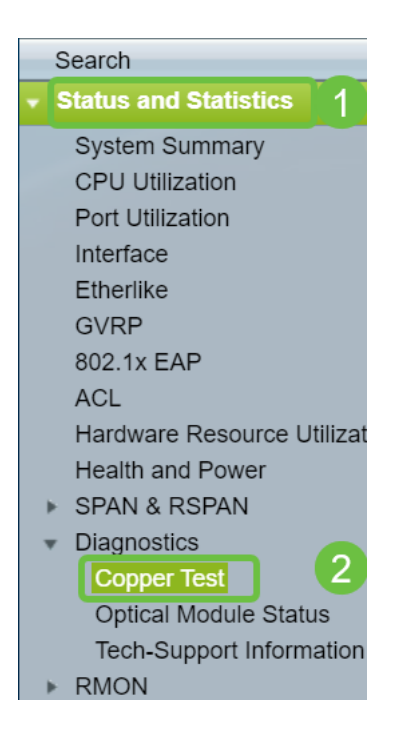

Selecteer de poort in het vervolgkeuzemenu. In dit voorbeeld wordt GE16 geselecteerd. Klik op kopertest.

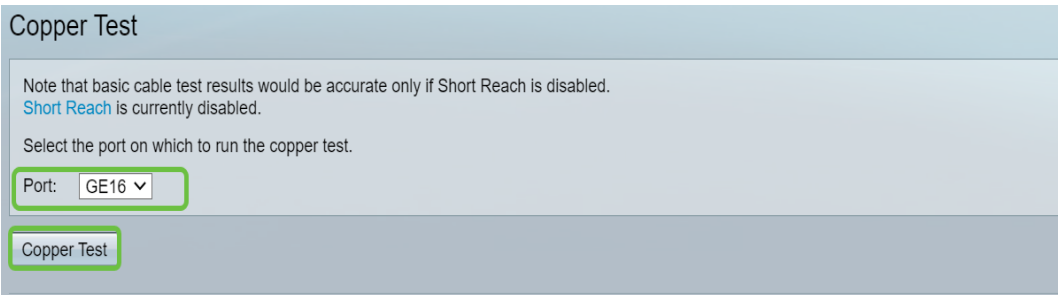

#### Stap 4

Er verschijnt een waarschuwing. Let erop dat de haven voor een korte periode wordt gesloten. Kies OK.

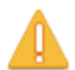

The port is shut down during the brief testing period. Click OK to continue or Cancel to stop the test.

 $\Box$  Don't show me this again

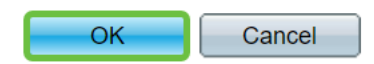

#### Stap 5

De Test Results wordt weergegeven. Als het OK zegt, is het waarschijnlijk niet de kabel. Als de resultaten niet OK zijn, verander dan de kabel en herhaal de kopertest om te bevestigen dat het niet de kabel is.

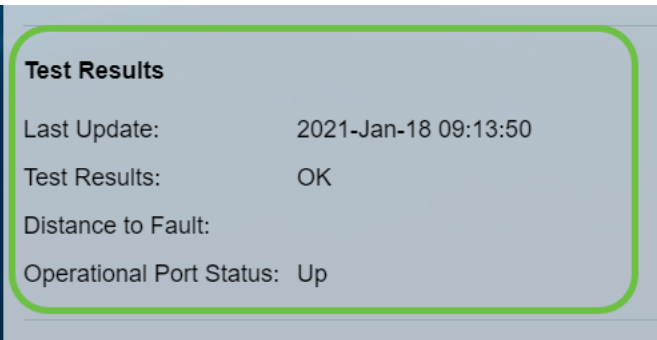

Uw topologie analyseren

Om te bevestigen dat het een fysiek probleem is en geen configuratieprobleem in de switch, moet u de apparaten analyseren die op uw switch zijn aangesloten. Controleer het volgende:

1. Welke apparaten zijn aangesloten op de switch?

3. Welke havens veroorzaken het probleem en welke apparaten zijn met die havens verbonden?

- Test de poorten door andere apparaten aan te sluiten en controleer of het probleem zich blijft voordoen.

- Zie of het apparaat problemen veroorzaakt in een andere poort.

6. Is het de haven of het apparaat?

- Bepalen of dit de poort is, of het apparaat bepaalt hoe het proces voor het oplossen van problemen moet worden voortgezet.

- Als het apparaat het is, kunt u contact opnemen met het ondersteuningsbeheer van het apparaat.

- Als u heeft bepaald dat het de poort is, is het tijd om te controleren of het probleem betrekking heeft op een configuratie of een fysieke.

Hoe de Link Flap Prevention configureren

De voorkoming van een koppeling voorkomt de verstoring van de switch en de netwerkbewerkingen. Het stabiliseert de netwerktopologie door automatisch de poorten in te stellen die buitensporige gebeurtenissen van de verbindingsflap ervaren om staatpoorten onjuist uit te schakelen. Dit mechanisme voorziet ook tijd om worteloorzaak voor het fladderen te zuiveren en te plaatsen. Een syslogbericht of Simple Network Management Protocol (SNMP)-val wordt verzonden naar signalering met betrekking tot link-flap en poortsluiting. De interface wordt alleen opnieuw actief als deze specifiek is ingeschakeld door de systeembeheerder. Voor op CLI gebaseerde instructies, controleer het artikel [Instellingen voor Link Vlap Preventie op een Switch](https://www.cisco.com/c/nl_nl/support/docs/smb/switches/cisco-350-series-managed-switches/smb5783-configure-the-link-flap-prevention-settings-on-a-switch-thro.html) [via de CLI.](https://www.cisco.com/c/nl_nl/support/docs/smb/switches/cisco-350-series-managed-switches/smb5783-configure-the-link-flap-prevention-settings-on-a-switch-thro.html)

#### Stap 1

Meld u aan bij de grafische gebruikersinterface (GUI) van de switch.

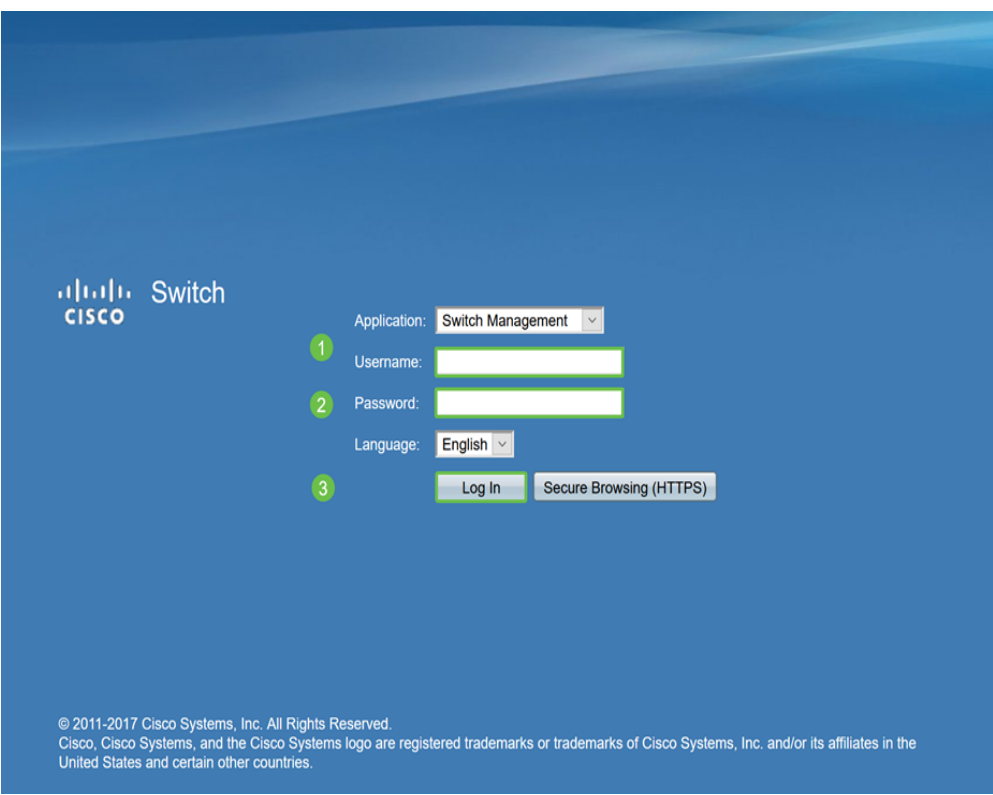

## Stap 2

Kies geavanceerde weergavemodus.

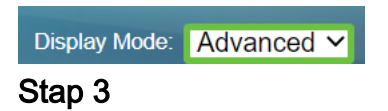

Ga naar Port Management > Port-instellingen.

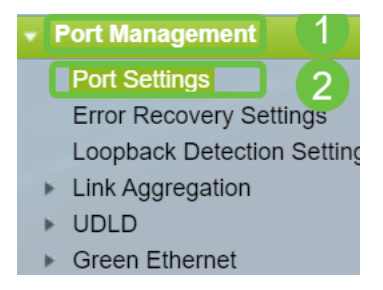

#### Stap 4

Schakel in de pagina Port Settings de optie Link Flap Prevention in door het vakje Enable te controleren. Klik op Apply (Toepassen).

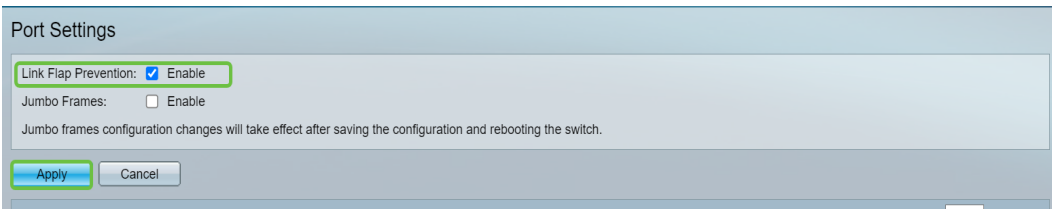

#### Stap 5

Klik op Opslaan.

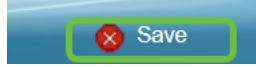

## Energiezuinigheid uitschakelen (EEA)

Voelt u nog steeds het fladderen van een link na het controleren van uw topologie, apparaten en het faciliteren van de preventie van een vloerklep? Probeer energiezuinig Ethernet (EEA) uit te schakelen. Het doel van EEA is dat internetverbindingen geen tijd meer hebben en energie kunnen besparen. Niet alle apparaten zijn echter compatibel met EEA 802.3AZ en het uitschakelen ervan kan de beste aanpak zijn.

#### Stap 1

Meld u aan bij de switch GUI.

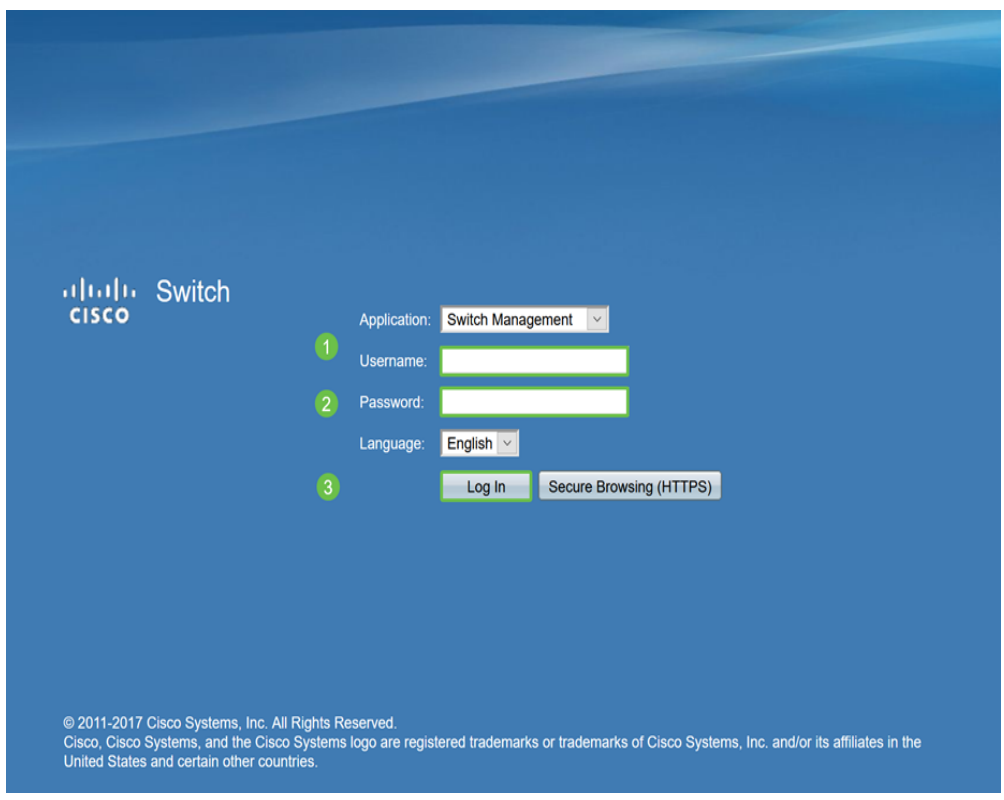

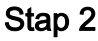

Kies geavanceerde weergavemodus.

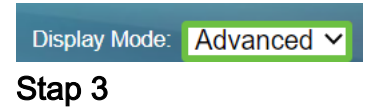

Ga naar Port Management > Green Ethernet > Properties.

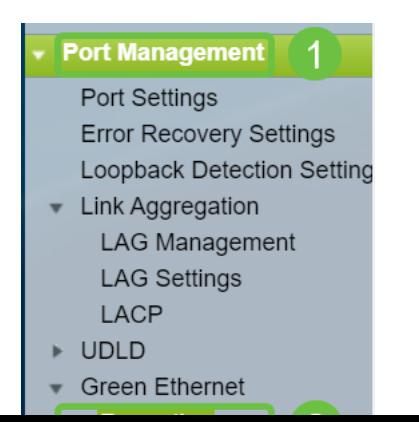

## Stap 4

Schakel 802.3 uit voor energie-efficiëntie-Ethernet (EEA) door het vakje Inschakelen uit te schakelen. Klik op Apply (Toepassen).

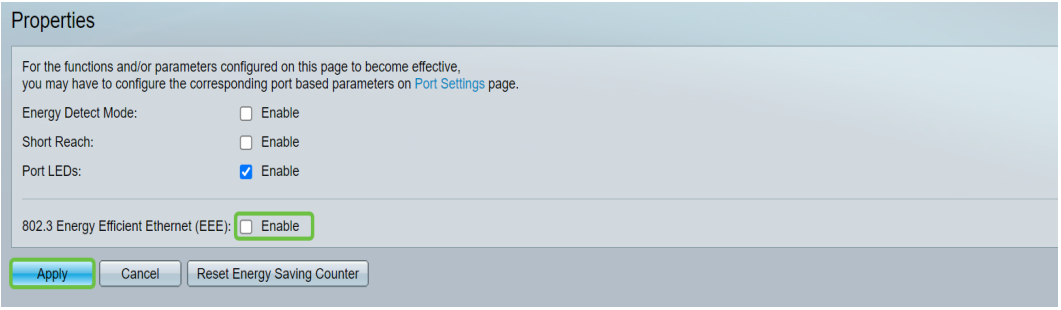

#### Stap 5

Klik op Opslaan.

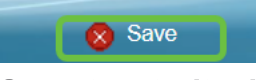

### Smartport uitschakelen

Met deze functie kunt u een vooraf ingesteld instellingen op de poort van de switch toepassen op basis van het type apparaat dat probeert verbinding te maken. Auto Smartport laat de switch deze configuraties automatisch op interfaces toepassen wanneer het het apparaat detecteert. Soms kan Smartport het apparaat onjuist detecteren, wat die specifieke poort naar "flap" kan veroorzaken. Om dit te voorkomen, kunt u Smartport uitschakelen.

#### Stap 1

#### Kies Slimme > Eigenschappen.

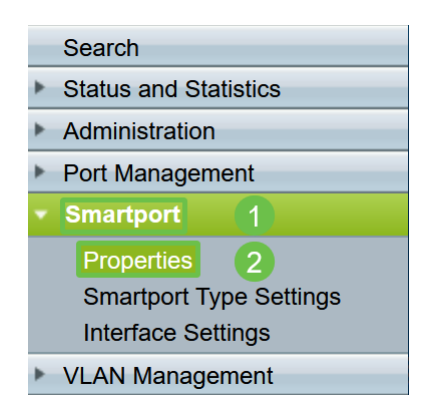

#### Stap 2

Selecteer Uitschakelen naast Administratieve Auto Smartport om de Smartport wereldwijd op de switch uit te schakelen. Klik op Apply (Toepassen).

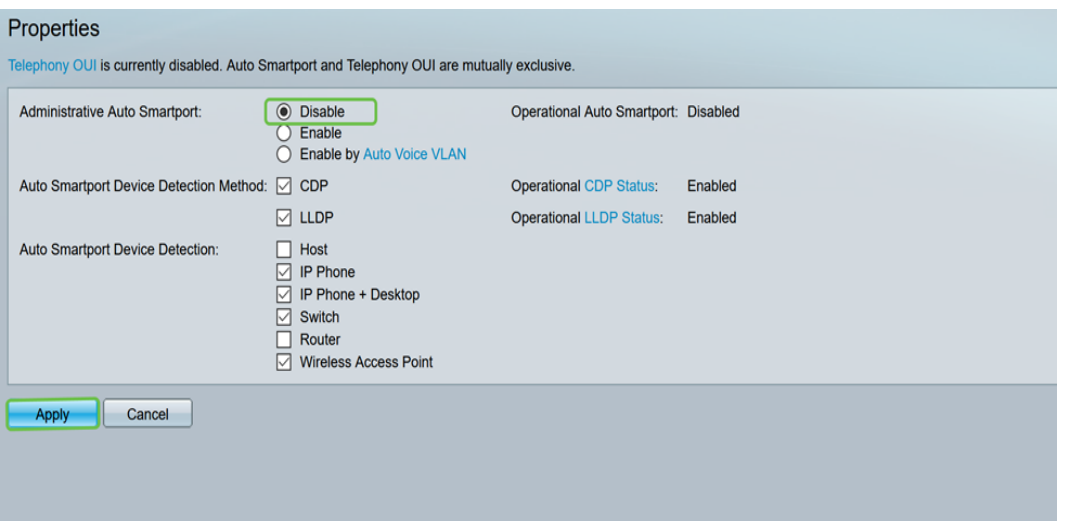

Dit zal Smartport op alle interfaces uitschakelen maar zal geen invloed hebben op de configuraties van handmatig VLAN.

Heb je Smartport problemen? [Leer hoe u problemen met uw switch kunt identificeren,](identify,%20troubleshoot,%20and%20disable%20the%20Smartport%20feature%20if%20is%20causing%20problems%20with%20your%20switch) [oplossen en uitschakelen.](identify,%20troubleshoot,%20and%20disable%20the%20Smartport%20feature%20if%20is%20causing%20problems%20with%20your%20switch)

## **Conclusie**

Het afvlakken van de link kan in een netwerk verzwakken. Maar met al deze informatie die je hebt geleerd, kun je nu eenvoudig problemen met fladderen diagnosticeren, voorkomen en oplossen.